# **ENQUETE ONLINE**

PASSO A PASSO

#### Muito bem, você já criou sua conta, agora vamos conhecer um pouquinho como funciona

# Perfil do usuário

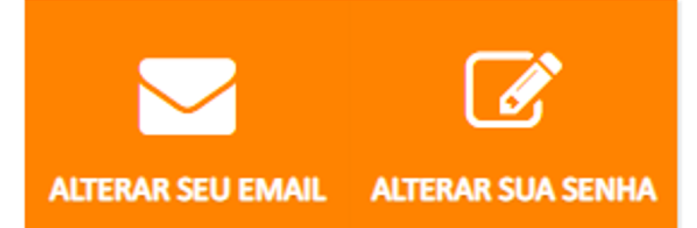

#### Perfil do Usuário

Aqui você pode alterar:

Seu email - entre com a senha atual e cadastre seu novo email, você receberá um novo email de ativação no email que você registrou.

Sua senha - entre com a senha atual e cadastre a nova senha e redigite para confirmar. Aparecerá uma aviso de Senha alterada com sucesso.

#### Painel de Controle

Seu Plano - Veja que legal, seu plano é free e você pode criar quantas enquetes desejar até o limite de 5000 participantes. Nesta opção não enviamos emails.

Suas Enquetes - Quer ver como é fácil você criar suas enquetes, para começar:

## Painel de Controle

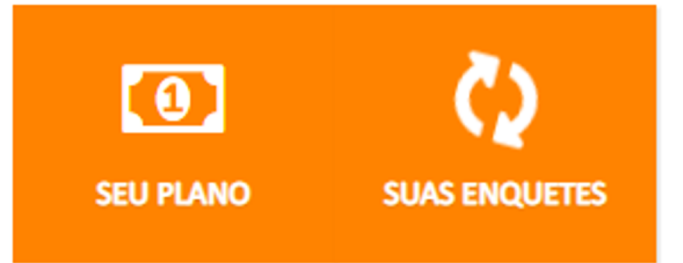

## Clique no botão Nova Enquete

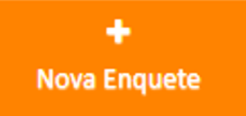

De um nome para sua enquete e coloque a quantidade de participantes que ela terá, como: as pessoas de sua empresa, grupo ao que pertence, etc.

## Nova Enquete

Limita a este número de participates

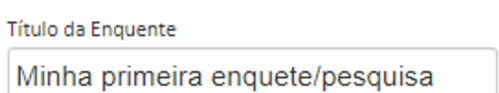

224 caracter(es) faltando.

Número de participantes

100

B **Salvar**  Número de participantes serve para definir a estimativa de pessoas da enquete.

Ex.: Se colocar 100 como expectativa e se houver 200 participantes o sistema vai aceitar sem problemas.

#### "Limita a este número de

participantes" , o máximo de pessoas que poderam responder será o colocado no número de participantes.

## **ASSIM QUE VOCÊ SALVAR SUA ENQUETE OU PESQUISA O BOTÃO PERGUNTAS E RESPOSTAS É HABILITADO PARA CRIAÇÃO DAS PERGUNTAS.**

#### Alteração da Enquete

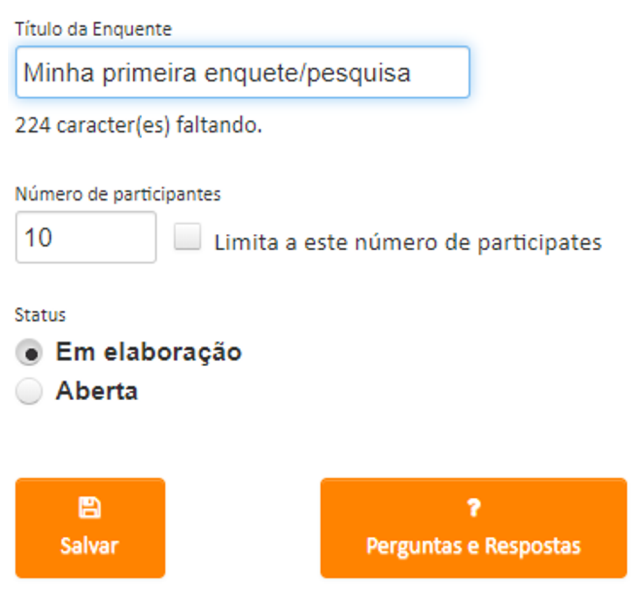

#### **Vamos montar as perguntas?**

Agora clique em Nova Pergunta para montar seu questionário.

## Perguntas e Respostas

Enquete: Minha primeira enquete/pesquisa

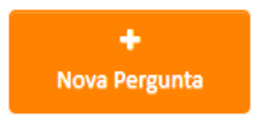

#### **ESCREVA O TEXTO DA PERGUNTA E DEPOIS SELECIONE QUAL O TIPO DA RESPOSTA QUE DESEJA. PARA CADA PERGUNTA, O TIPO DE RESPOSTA PODE SER DIFERENTE.**

As respostas podem ser:

- Sim ou Não
- Texto livre onde a pessoa participante escreve o que desejar sobre a pergunta.
- Avaliação (Estrelas) o participante escolhe de 1 a 5 estrelas.
- % de 0-100 quando você deseja saber o percentual de algo.
- Uma de várias Tem várias opções de respostas para essa pergunta e a pessoa só pode selecionar uma resposta.

Clique em SALVAR e o botão NOVA PERGUNTA é habilitado. Faça isso até ter formado todo seu questionário, quando terminar é só clicar na setinha de voltar para visualizar as perguntas.Você poderá editar cada uma delas e fazer as alterações que deseja

## Pergunta

Texto da Pergunta

Você gosta do trabalho que desempenha?

2962 caracter(es) faltando.

# Tipo de Resposta

- $\bullet$  Sim/Não
- **Texto livre**
- Avaliação (Estrelas)
- % de 0-100
- Uma de várias

B **Salvar**  Veja abaixo, algumas perguntas do questionário "modelo/exemplo".

# Perguntas e Respostas

#### Enquete: Minha primeira enquete/pesquisa

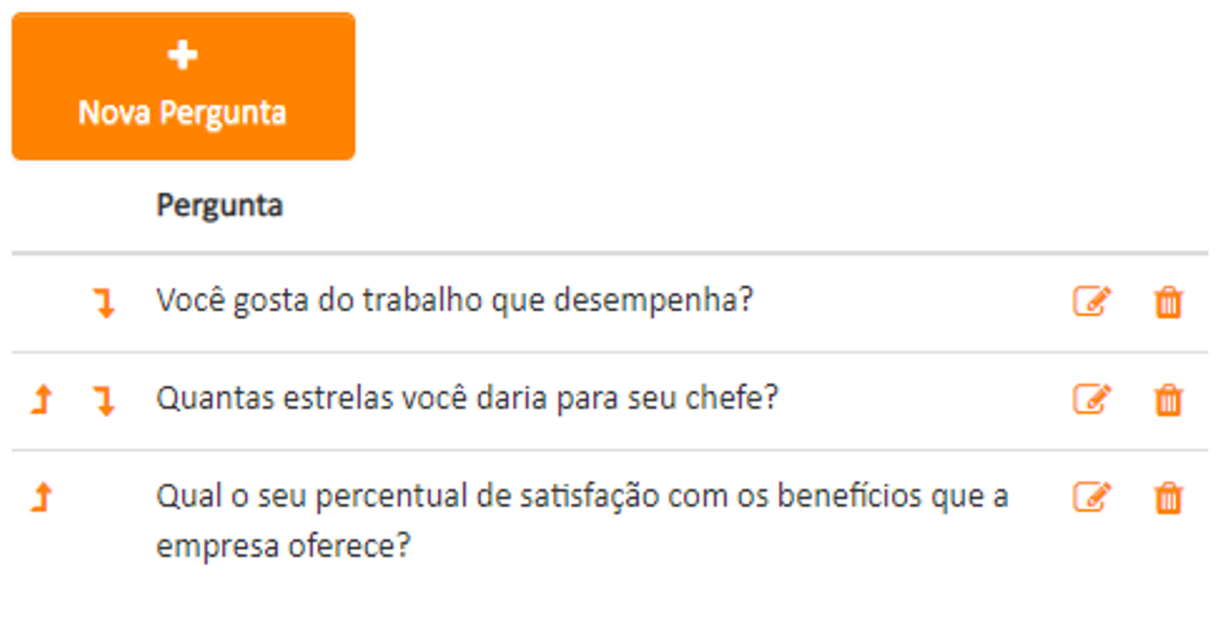

No final de cada pergunta tem o símbolo  $\Box$  para editar a pergunta e  $\Box$ para excluir a pergunta.As setinhas  $\bullet$   $\bullet$  servem para mudar a ordem das perguntas.

#### **Suas Enguetes**

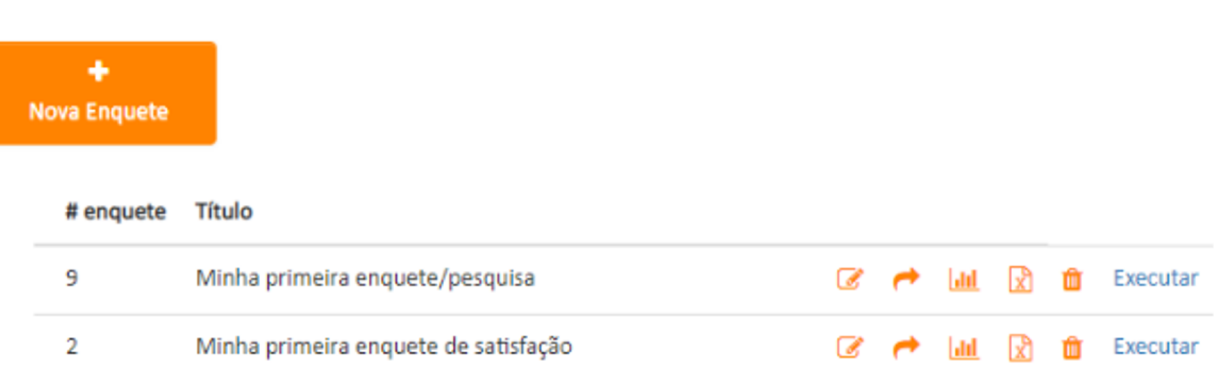

Para editar a enquete/perguntas/tipo de resposta. Você poderá alterar o nome da enquete e/ou número de participantes, mas sempre Salvar depois de editar. Poderá editar também as perguntas e/ou tipo de resposta e salvar.

Ao clicar neste símbolo, abrirá a janela com o link da enquete, copie o link e divulgue no seu email ou em uma homepage para que as pessoas possam acessar a enquete/pesquisa

Depois de divulgado a enquete, acompanhe por aqui os resultados, a primeira informação é que aparece é expectativa de participantes x as pessoas que já participaram.Aqui você consegue também acompanhar o resultado de cada pergunta e imprimi-las uma por uma no formato de gráfico.

Exportar todas as resposta para o formato do XLS do Excel.

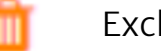

|ad

Excluir a enquete

Executar Abre o link da enquete para responder as perguntas

**Agora você já sabe como fazer uma enquete/pesquisa, monte quantas você quiser ou precisar.**

**Essa é uma ferramenta que irá te ajudar a identificar indicadores para melhorar ainda mais a sua gestão**